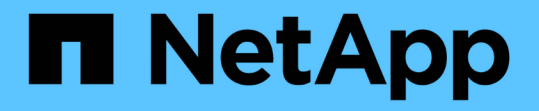

## ストレージクラスとデータポリシーを含む**Infi nite Volume**を管理する OnCommand Unified Manager 9.5

NetApp December 20, 2023

This PDF was generated from https://docs.netapp.com/ja-jp/oncommand-unified-manager-95/healthchecker/task-editing-storage-class-threshold-settings.html on December 20, 2023. Always check docs.netapp.com for the latest.

# 目次

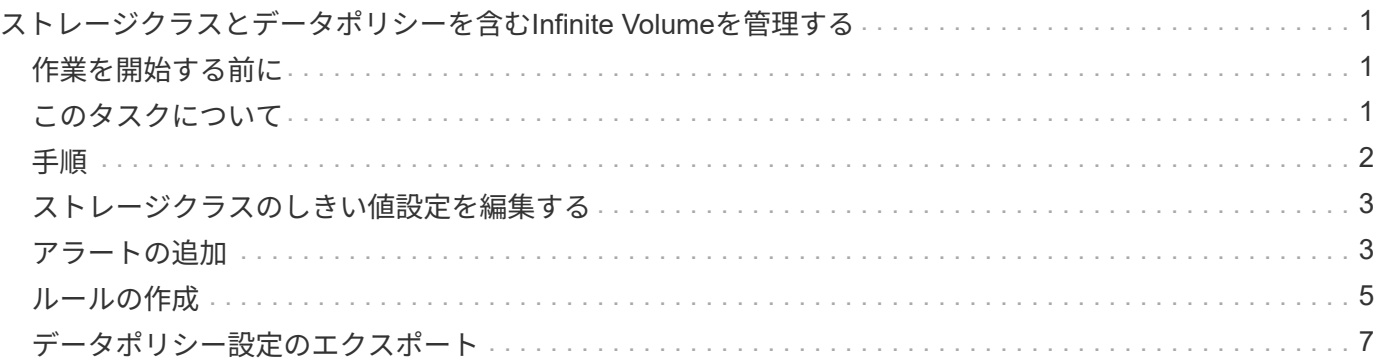

# <span id="page-2-0"></span>ストレージクラスとデータポリシーを含む**Infinite Volume**を管理する

Infinite Volumeを効果的に管理するには、必要な数のストレージクラスを含むInfinite Volumeの作成、各ストレージクラスのしきい値の設定、Infinite Volumeに書き込まれる データの配置を決定するルールとデータポリシーの作成、データ保護の設定、必要に応 じて通知アラートの設定を行います。

# <span id="page-2-1"></span>作業を開始する前に

- OnCommand Workflow Automation (WFA)がインストールされている必要があります。
- OnCommand 管理者またはストレージ管理者のロールが必要です。
- WFAで適切な定義済みワークフローをカスタマイズして、必要な数のアグリゲートを作成しておく必要が あります。
- WFAで適切な定義済みワークフローをカスタマイズして、必要な数のストレージクラスを作成しておく必 要があります。
- WFAでUnified Managerサーバをデータソースとして設定し、データが正常にキャッシュされることを確 認しておく必要があります。

# <span id="page-2-2"></span>このタスクについて

このタスクを実行するときは、OnCommand Workflow Automation (WFA) とOnCommand Unified Manager の2つのアプリケーションを切り替える必要があります。

以下は大まかな手順です。WFAタスクの実行の詳細については、OnCommand Workflow Automation のマニュ アルを参照してください。

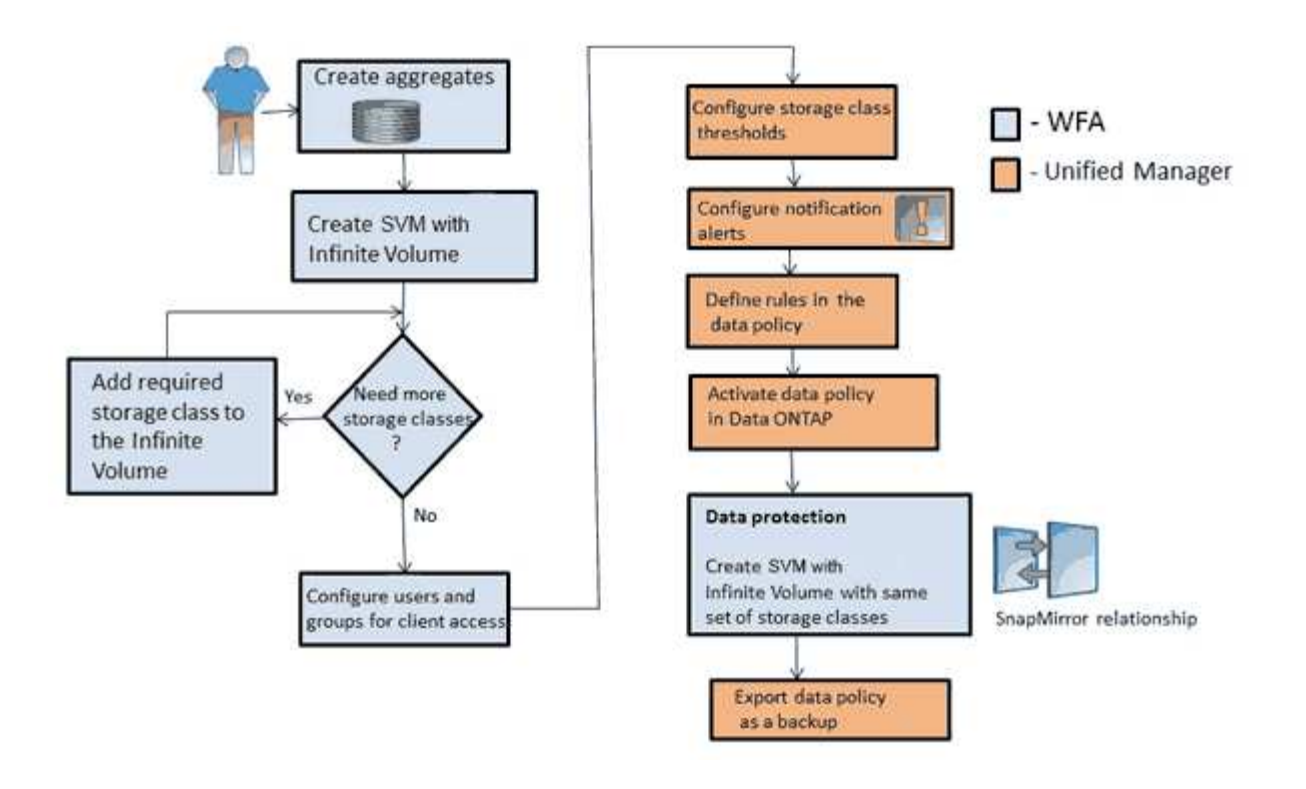

### <span id="page-3-0"></span>手順

1. Workflow 定義済みワークフローをカスタマイズして、必要なストレージクラスを定義します。 Automation

2. Workflow 適切なワークフローを使用して、必要な数のストレージクラスを含むInfinite Volumeを Automation 備えたSVMを作成します。

3. **Unified Manager**  Infinite Volumeを備えたSVMが含まれるクラスタをUnified Managerデータベースに追加 します。

クラスタを追加するには、クラスタのIPアドレスまたはFQDNを指定します。

4. **Unified Manager** [組織の要件に基づいて、各ストレージクラスのしきい値を変更します](#page-4-0)。

ストレージクラススペースを効果的に監視するには、ストレージクラスのデフォルトのしきい値設定を使 用する必要があります。

- 5. Unified Manager [Infinite Volume](#page-4-1)[に関連する可用性と容量の問題に対応するための通知アラートとトラッ](#page-4-1) [プを設定します。](#page-4-1)
- 6. **Unified Manager** [データポリシーでルールを設定し、データポリシーに対して行われたすべての変更をア](#page-6-0) [クティブ化します](#page-6-0)

データポリシーのルールによって、Infinite Volumeに書き込まれるコンテンツの配置が決まります。

データポリシーのルールは、Infinite Volumeに新たに書き込まれるデータにのみ影響 し、Infinite Volume内の既存のデータには影響しません。

#### 7. Workflow

 $\sf (i)$ 

 Infinite Volumeを備えたディザスタリカバリ(DR)用のSVMを作成し、次の手順でデー Automation タ保護(DP)を設定します。

a. 適切なワークフローを使用してDP用のInfinite Volumeを作成します。

b. 適切なワークフローを使用して、ソースとデスティネーションの間にDPミラー関係を設定します。

### <span id="page-4-0"></span>ストレージクラスのしきい値設定を編集する

ストレージクラスのストレージスペースに関する問題に対処する必要がある場合は、ス トレージクラスの容量のしきい値設定を組織の要件に基づいて編集することができま す。しきい値を超えるとイベントが生成され、該当するイベントに対するアラートを設 定している場合は通知も送信されます。

作業を開始する前に

OnCommand 管理者またはストレージ管理者のロールが必要です。

### 手順

- 1. 左側のナビゲーションペインで、\* Health **>** SVM\*をクリックします。
- 2. \* Health/Storage Virtual Machines \*インベントリページで、Infinite Volumeを備えたSVMを選択します。
- 3. 健常性**/ Storage Virtual Machine \***の詳細ページで、 Actions **>** Edit Thresholds \*をクリックします。
- 4. Edit Storage Class Thresholds \*ダイアログボックスで、必要に応じてしきい値を変更します。

5. [ 保存して閉じる ] をクリックします。

### <span id="page-4-1"></span>アラートの追加

特定のイベントが生成されたときに通知するようにアラートを設定できます。アラート は、単一のリソース、リソースのグループ、または特定の重大度タイプのイベントにつ いて設定することができます。通知を受け取る頻度を指定したり、アラートにスクリプ トを関連付けたりできます。

作業を開始する前に

- イベントが生成されたときにUnified Managerサーバからユーザに通知を送信できるように、通知に使用す るユーザのEメールアドレス、SMTPサーバ、SNMPトラップホストなどを設定しておく必要があります。
- アラートをトリガーするリソースとイベント、および通知するユーザのユーザ名または E メールアドレス を確認しておく必要があります。
- イベントに基づいてスクリプトを実行する場合は、Management/Scriptsページを使用してUnified Managerにスクリプトを追加しておく必要があります。

• OnCommand 管理者またはストレージ管理者のロールが必要です。

このタスクについて

イベントを受け取った後は、イベントの詳細ページから直接アラートを作成できます。また、ここで説明する 構成/アラートページからアラートを作成することもできます。

手順

- 1. 左側のナビゲーションペインで、構成>\*警告\*をクリックします。
- 2. [設定**/**アラート]ページで、[\*追加]をクリックします。
- 3. [ \* アラートの追加 \* ] ダイアログボックスで、 [ \* 名前 \* ] をクリックし、アラートの名前と概要を入力し ます。
- 4. [\* リソース ] をクリックし、アラートに含めるリソースまたはアラートから除外するリソースを選択しま す。

[ \* 次を含む名前( \* Name Contains ) ] フィールドでテキスト文字列を指定してフィルタを設定し、リソ ースのグループを選択できます。指定したテキスト文字列に基づいて、フィルタルールに一致するリソー スのみが使用可能なリソースのリストに表示されます。指定するテキスト文字列では、大文字と小文字が 区別されます。

あるリソースが対象に含めるルールと除外するルールの両方に該当する場合は、除外するルールが優先さ れ、除外されたリソースに関連するイベントについてはアラートが生成されません。

5. [\*Events] をクリックし、アラートをトリガーするイベント名またはイベントの重大度タイプに基づいてイ ベントを選択します。

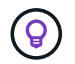

複数のイベントを選択するには、 Ctrl キーを押しながら選択します。

6. [\*Actions] をクリックし、通知するユーザを選択し、通知頻度を選択し、 SNMP トラップをトラップレシ ーバに送信するかどうかを選択し、アラートが生成されたときに実行するスクリプトを割り当てます。

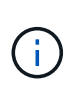

ユーザに対して指定されている E メールアドレスを変更し、アラートを再び開いて編集し ようとすると、変更した E メールアドレスが以前に選択したユーザにマッピングされてい ないため、名前フィールドは空白になります。また、[Management/Users]ページで選択し たユーザのEメールアドレスを変更しても、変更後のEメールアドレスは更新されません。

SNMP トラップを使用してユーザに通知することもできます。

7. [ 保存( Save ) ] をクリックします。

アラートの追加例

この例は、次の要件を満たすアラートを作成する方法を示しています。

- アラート名: HealthTest
- リソース:名前に「 abc 」が含まれるすべてのボリュームを対象に含め、名前に「 xyz 」が含まれるすべ てのボリュームを対象から除外する
- イベント:健全性に関するすべての重大なイベントを含みます
- アクション:「[sample@domain.com](mailto:sample@domain.com)」、「Test」スクリプトを含み、15分ごとにユーザーに通知する必要 があります

[Add Alert] ダイアログボックスで、次の手順を実行します。

- 1. [名前]をクリックし、と入力します HealthTest [アラート名]フィールドに入力します。
- 2. [\* リソース ] をクリックし、 [ 含める ] タブで、ドロップダウン・リストから [\* ボリューム ] を選択しま す。
	- a. 入力するコマンド abc 「\* Name contains \*」フィールドには、名前に「abc」が含まれるボリューム が表示されます。
	- b. [使用可能なリソース(Available Resources)]領域から[**\<**リソース(\<<All Volumes whose name contains 'abc'> >\*)]を選択し、[選択したリソース(Selected Resources)]領域に移動する。
	- c. [除外する]をクリックし、と入力します xyz [名前に\*が含まれています]フィールドで、[\*追加]をクリ ックします。
- 3. [\* イベント **]** をクリックし、 **[** イベントの重要度 **]** フィールドから **[** クリティカル \*] を選択します。
- 4. [Matching Events] 領域から [\*All Critical Events] を選択し、 [Selected Events] 領域に移動します。
- 5. [アクション]をクリックし、と入力します sample@domain.com [これらのユーザーにアラートを送信]フ ィールドに入力します。
- 6. 15 分ごとにユーザに通知するには、「 \* 15 分ごとに通知する」を選択します。

指定した期間、受信者に繰り返し通知を送信するようにアラートを設定できます。アラートに対してイベ ント通知をアクティブにする時間を決める必要があります。

7. 実行するスクリプトの選択メニューで、\*テスト\*スクリプトを選択します。

8. [ 保存( Save ) ] をクリックします。

### <span id="page-6-0"></span>ルールの作成

新しいルールをデータポリシーに追加することで、Infinite Volumeに書き込まれるデータ の配置を決めることができます。ルールは、Unified Managerで定義されているルールテ ンプレートを使用して作成することも、カスタムルールを作成することもできます。

### 作業を開始する前に

- OnCommand 管理者またはストレージ管理者のロールが必要です。
- ストレージクラスを含むInfinite Volumeを備えたSVMが含まれるクラスタをUnified Managerデータベース に追加しておく必要があります。

テンプレートを使用したルールの作成

Unified Managerで定義されているルールテンプレートを使用して新しいルールを追加す ることで、Infinite Volumeを備えたSVMに書き込まれるデータの配置を決めることがで きます。ファイルタイプ、ディレクトリパス、または所有者に基づいてルールを作成で

きます。

作業を開始する前に

- OnCommand 管理者またはストレージ管理者のロールが必要です。
- ストレージクラスを含むInfinite Volumeを備えたSVMが含まれるクラスタをUnified Managerデータベース に追加しておく必要があります。

このタスクについて

データポリシータブは、Infinite Volumeを備えたSVMの場合にのみ表示されます。

#### 手順

- 1. 左側のナビゲーションペインで、\* Health **>** SVM\*をクリックします。
- 2. \*ケンセンセイ/ Storage Virtual Machines \*インヘントリヘエシで、適切なSVMを選択します。
- 3. [データポリシー]タブをクリックします。

選択したInfinite Volumeを備えたSVMのデータポリシーに含まれるルールのリストが表示されます。

- 4. [作成 ( Create ) ] をクリックします。
- 5. [ルールの作成\*]ダイアログボックスで、ドロップダウンリストから適切なルールテンプレートを選択しま す。

テンプレートは、ファイルタイプ、所有者、ディレクトリパスの3つのカテゴリに基づいています。

- 6. 選択したテンプレートに基づいて、必要な条件を[**Matching Criteria**]領域に追加します。
- 7. 一致するコンテンツをストレージクラスに配置する\*ドロップダウン・リストから適切なストレージ・ク ラスを選択します
- 8. [ 作成( Create ) ] をクリックします。

作成した新しいルールが[データポリシー]タブに表示されます。

- 9. データポリシーに対して行ったその他の変更をプレビューします。
- 10. Activate \*をクリックして、SVMのルールのプロパティの変更をアクティブ化します。

### カスタムルールを作成する

データセンターの要件に基づいて、カスタムルールを作成してデータポリシーに追加す ることで、Infinite Volumeを備えたSVMに書き込まれるデータの配置を決めることがで きます。既存のテンプレートを使用せずに、[ルールの作成]ダイアログボックスから カスタムルールを作成できます。

作業を開始する前に

- OnCommand 管理者またはストレージ管理者のロールが必要です。
- ストレージクラスを含むInfinite Volumeを備えたSVMが含まれるクラスタをUnified Managerデータベース

に追加しておく必要があります。

このタスクについて

データポリシータブは、Infinite Volumeを備えたSVMの場合にのみ表示されます。

#### 手順

- 1. 左側のナビゲーションペインで、\* Health **>** SVM\*をクリックします。
- 2. \*ケンセンセイ/ Storage Virtual Machines \*インヘントリヘエシで、適切なSVMを選択します。
- 3. [データポリシー]をクリックします。
- 4. [作成 ( Create ) ] をクリックします。
- 5. [ルールの作成\*]ダイアログボックスの[テンプレート\*]リストから[カスタムルール]を選択します。
- 6. [**Matching Criteria**]領域で、必要に応じて条件を追加します。

条件を使用すると、ファイルタイプ、ディレクトリパス、または所有者に基づいてルールを作成できま す。これらの条件の組み合わせが条件セットです。たとえば' Place all .mp3 owned by John in bronze storage class.

- 7. 一致するコンテンツをストレージクラスに配置する\*ドロップダウン・リストから適切なストレージ・ク ラスを選択します
- 8. [ 作成( Create ) ] をクリックします。

新しく作成したルールが[データポリシー]タブに表示されます。

- 9. データポリシーに対して行ったその他の変更をプレビューします。
- 10. Activate \*をクリックして、SVMのルールのプロパティの変更をアクティブ化します。

### <span id="page-8-0"></span>データポリシー設定のエクスポート

データポリシー設定をUnified Managerからファイルにエクスポートすることができま す。たとえば、必要なバックアップを作成したあとや災害が発生した場合に、プライマ リからデータポリシー設定をエクスポートできます。

### 作業を開始する前に

OnCommand 管理者またはストレージ管理者のロールが必要です。

このタスクについて

このタスクで使用するデータポリシータブは、Infinite Volumeを備えたSVMの場合にのみ表示されます。

#### 手順

1. 左側のナビゲーションペインで、\* Health **>** SVM\*をクリックします。

2. \*ケンセンセイ/ Storage Virtual Machines \*インヘントリヘエシで、適切なSVMを選択します。

3. [データポリシー]をクリックします。

選択したInfinite Volumeを備えたSVMのデータポリシーに含まれるルールのリストが表示されます。

- 4. [\*エクスポート(Export)]をクリックします
- 5. ブラウザ画面で、データポリシー設定をエクスポートする場所を指定します。

結果

指定した場所にJSONファイルの形式でデータポリシー設定がエクスポートされます。

Copyright © 2023 NetApp, Inc. All Rights Reserved. Printed in the U.S.このドキュメントは著作権によって保 護されています。著作権所有者の書面による事前承諾がある場合を除き、画像媒体、電子媒体、および写真複 写、記録媒体、テープ媒体、電子検索システムへの組み込みを含む機械媒体など、いかなる形式および方法に よる複製も禁止します。

ネットアップの著作物から派生したソフトウェアは、次に示す使用許諾条項および免責条項の対象となりま す。

このソフトウェアは、ネットアップによって「現状のまま」提供されています。ネットアップは明示的な保 証、または商品性および特定目的に対する適合性の暗示的保証を含み、かつこれに限定されないいかなる暗示 的な保証も行いません。ネットアップは、代替品または代替サービスの調達、使用不能、データ損失、利益損 失、業務中断を含み、かつこれに限定されない、このソフトウェアの使用により生じたすべての直接的損害、 間接的損害、偶発的損害、特別損害、懲罰的損害、必然的損害の発生に対して、損失の発生の可能性が通知さ れていたとしても、その発生理由、根拠とする責任論、契約の有無、厳格責任、不法行為(過失またはそうで ない場合を含む)にかかわらず、一切の責任を負いません。

ネットアップは、ここに記載されているすべての製品に対する変更を随時、予告なく行う権利を保有します。 ネットアップによる明示的な書面による合意がある場合を除き、ここに記載されている製品の使用により生じ る責任および義務に対して、ネットアップは責任を負いません。この製品の使用または購入は、ネットアップ の特許権、商標権、または他の知的所有権に基づくライセンスの供与とはみなされません。

このマニュアルに記載されている製品は、1つ以上の米国特許、その他の国の特許、および出願中の特許によ って保護されている場合があります。

権利の制限について:政府による使用、複製、開示は、DFARS 252.227-7013(2014年2月)およびFAR 5252.227-19(2007年12月)のRights in Technical Data -Noncommercial Items(技術データ - 非商用品目に関 する諸権利)条項の(b)(3)項、に規定された制限が適用されます。

本書に含まれるデータは商用製品および / または商用サービス(FAR 2.101の定義に基づく)に関係し、デー タの所有権はNetApp, Inc.にあります。本契約に基づき提供されるすべてのネットアップの技術データおよび コンピュータ ソフトウェアは、商用目的であり、私費のみで開発されたものです。米国政府は本データに対 し、非独占的かつ移転およびサブライセンス不可で、全世界を対象とする取り消し不能の制限付き使用権を有 し、本データの提供の根拠となった米国政府契約に関連し、当該契約の裏付けとする場合にのみ本データを使 用できます。前述の場合を除き、NetApp, Inc.の書面による許可を事前に得ることなく、本データを使用、開 示、転載、改変するほか、上演または展示することはできません。国防総省にかかる米国政府のデータ使用権 については、DFARS 252.227-7015(b)項(2014年2月)で定められた権利のみが認められます。

#### 商標に関する情報

NetApp、NetAppのロゴ、<http://www.netapp.com/TM>に記載されているマークは、NetApp, Inc.の商標です。そ の他の会社名と製品名は、それを所有する各社の商標である場合があります。